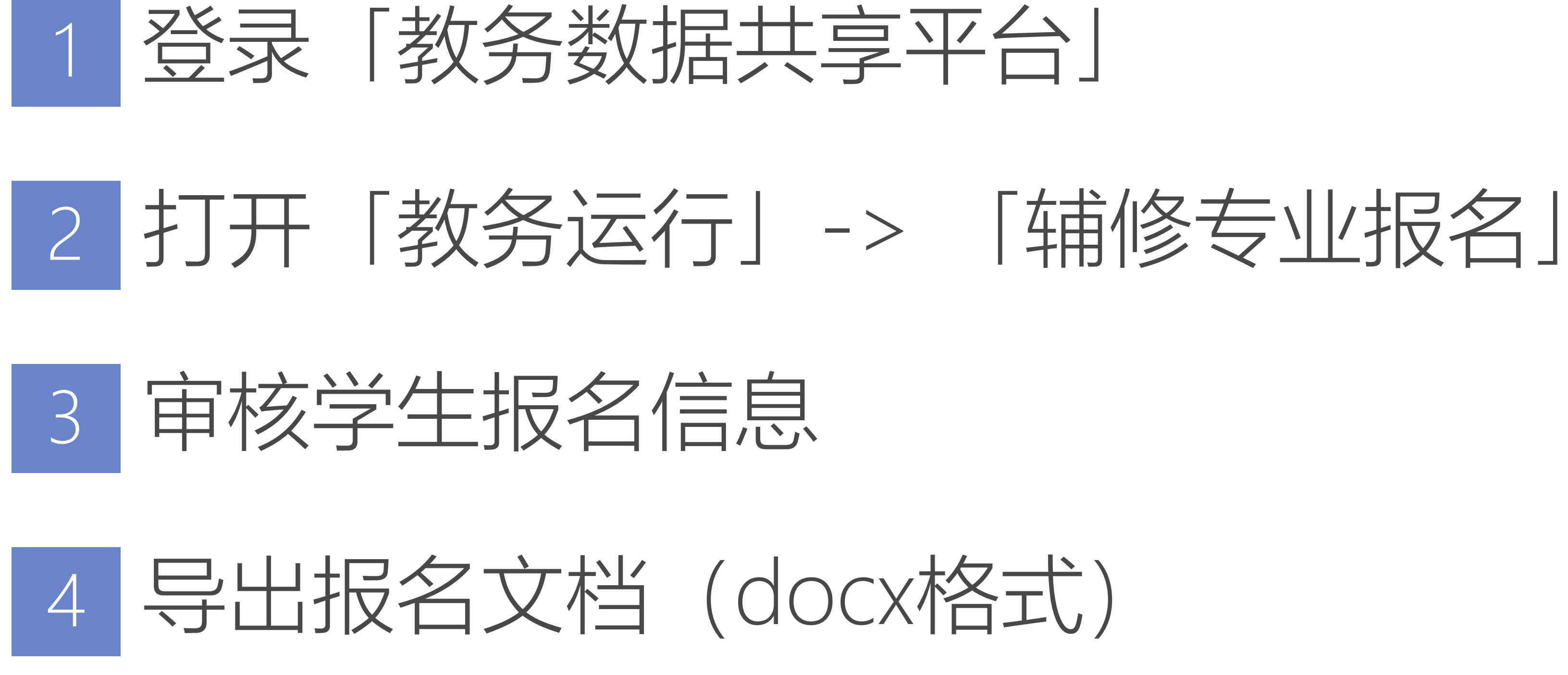

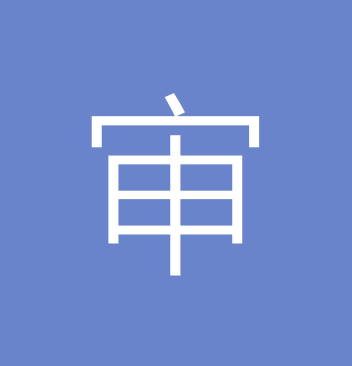

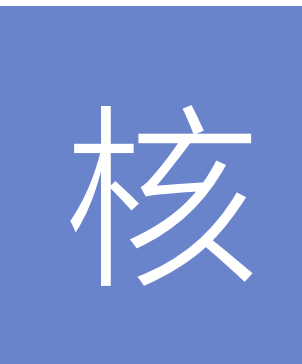

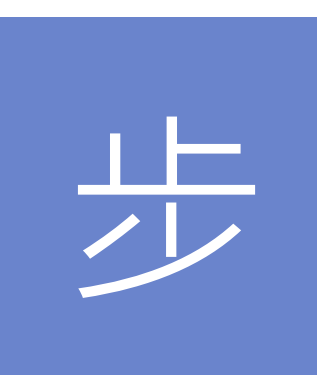

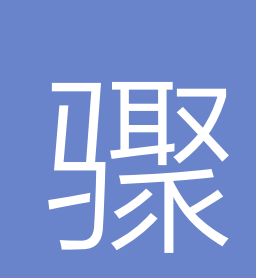

# 审核步骤-登录教务数据共享平台

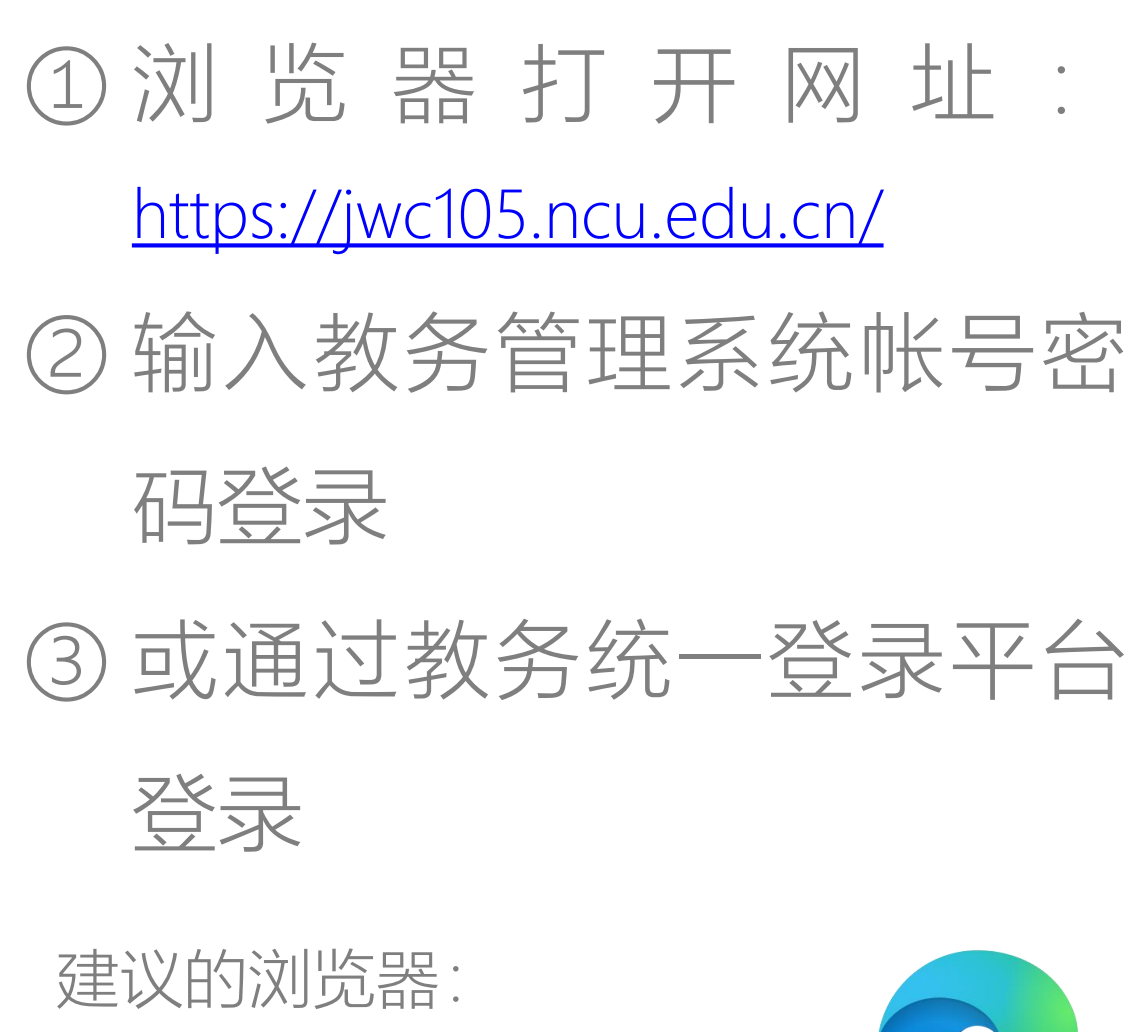

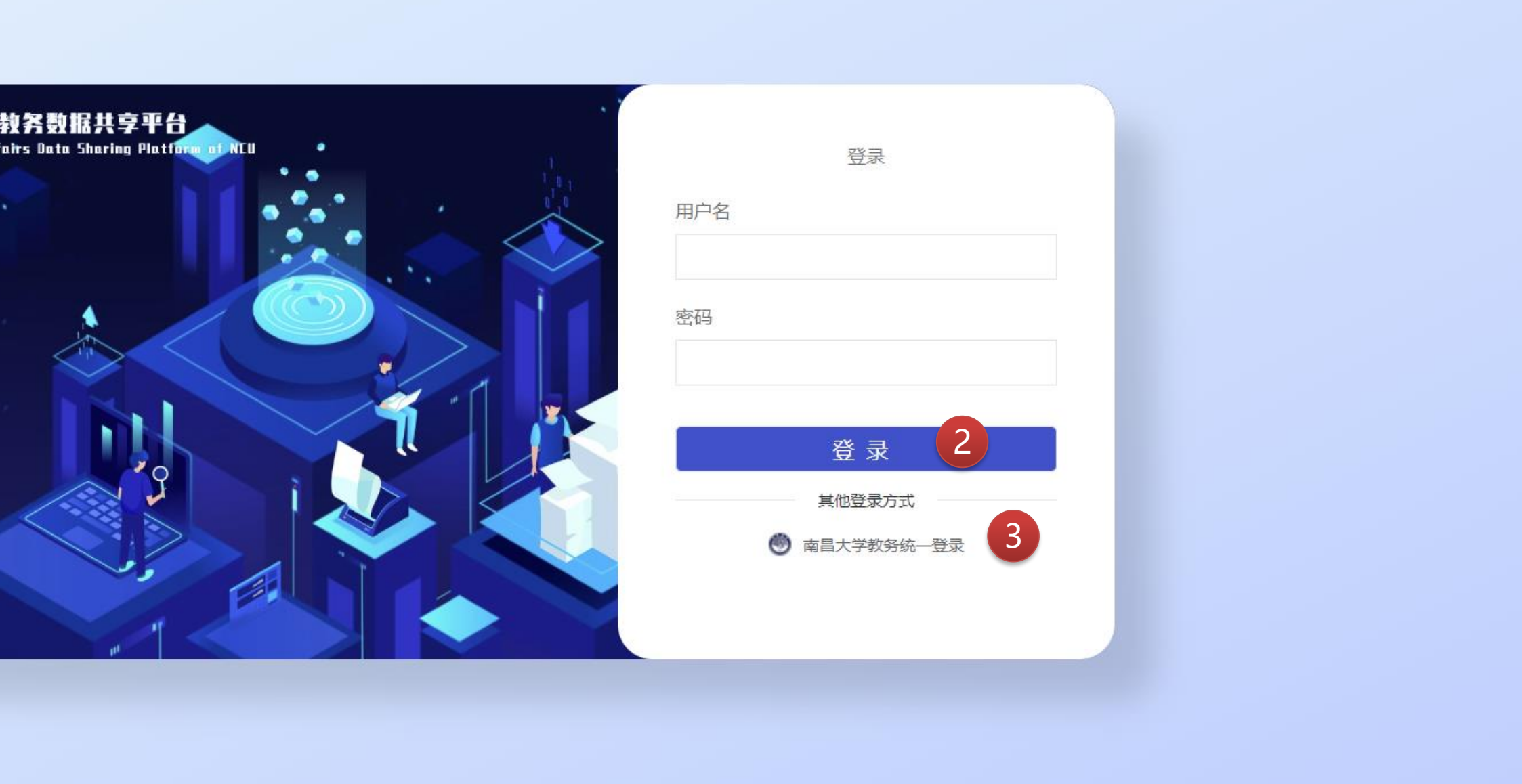

- 1. 最新版本的微软Edge
- 2. 谷歌Chrome
- 3. 360浏览器极速模式

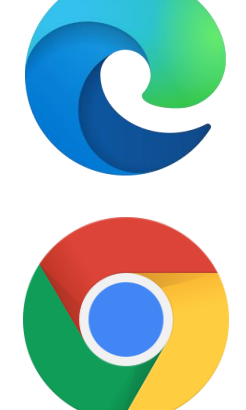

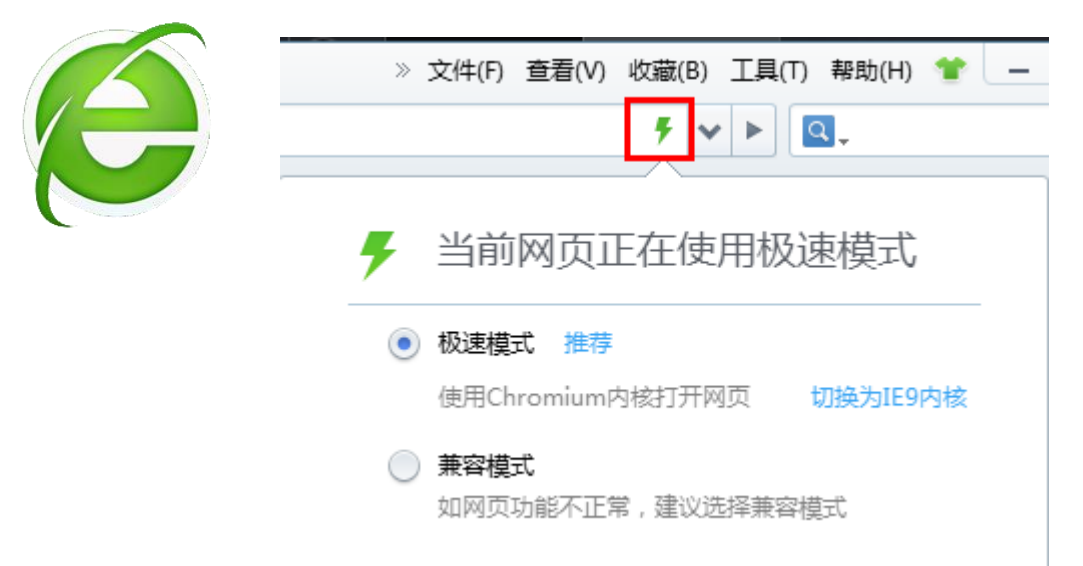

 $\leftarrow$   $\rightarrow$  C  $\rightarrow$  jwc105.ncu.edu.cn/login 1

# 南昌大学

# **DEA 8 0 1 0 Y 8 8 9 4 0 1 A 6**

# 教务数据共享平台入口

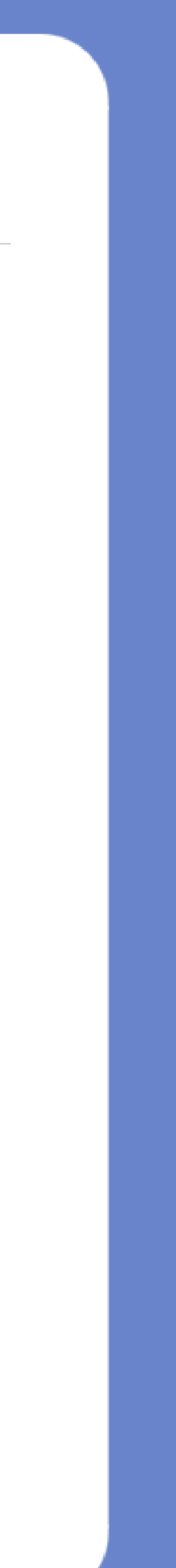

# 审核步骤-审核学生报名信息

 点击辅修专业报名 切换学期到2021-2022-1 点开操作栏选择审核、删 除或者导出(导出报名表)

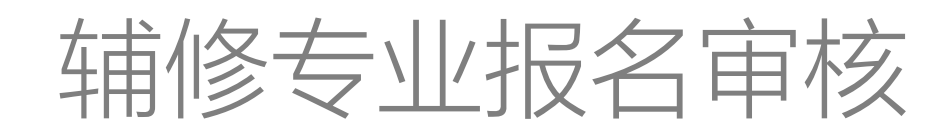

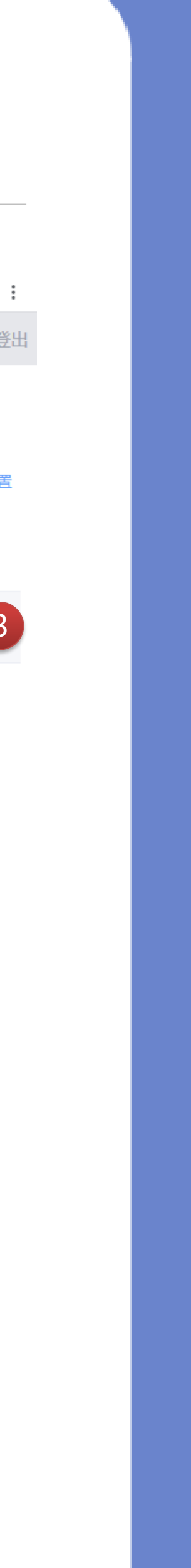

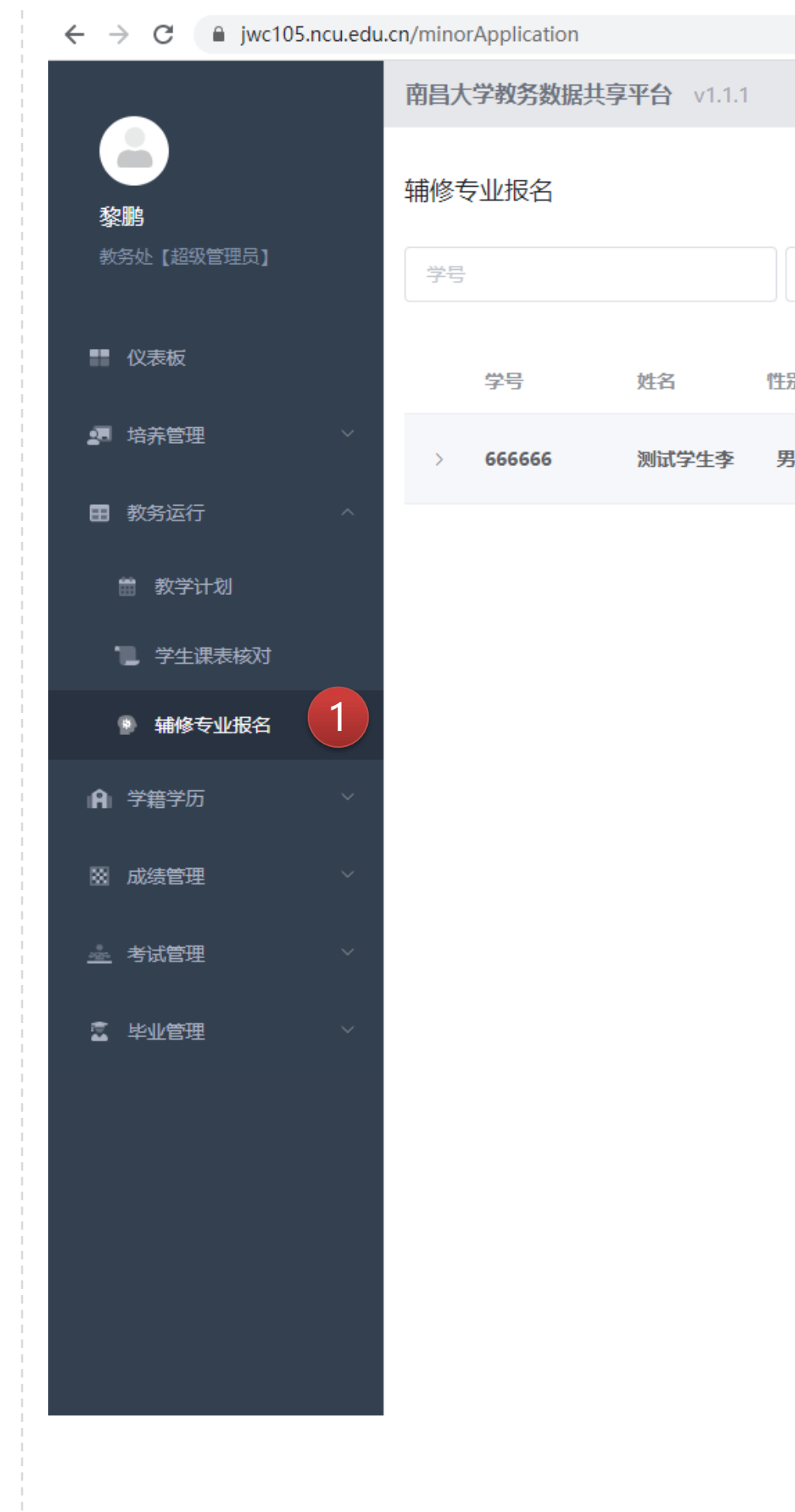

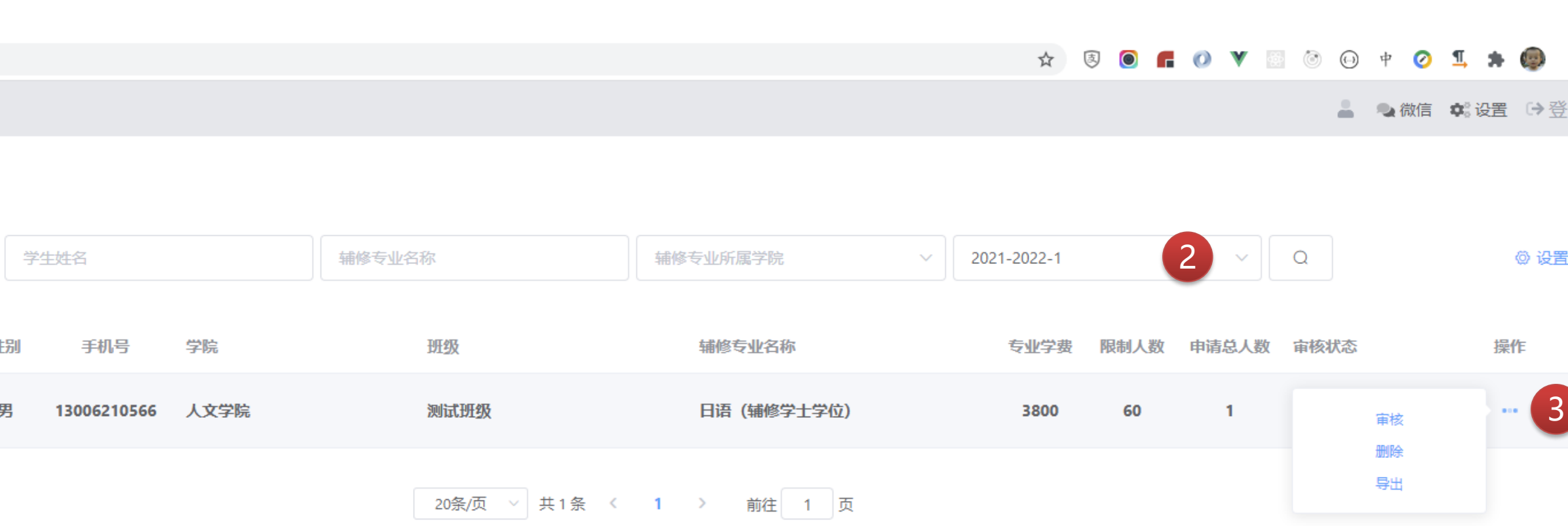